#### **ABOUT THE ARTISTS**

Seven Cities of Gold, the classic adventure that has spanned the history of the computer game era, was reincarnated for the PC at Interactive Designs in 1992. The fledgling company was founded by Rod and Nancy Nakamoto and was selected by Electronic Arts to develop Seven Cities because of their groundbreaking graphical designs on previous projects throughout the industry. The Nakamotos, both veteran programmers and designers, began working out of their home – like so many of the pioneers of computer games – and with the help of programmers like Chris Warner and Robert Morgan quickly gained the reputation that allowed them to establish Interactive Designs in Diamond Bar, California in 1990. Having begun the groundwork on Seven Cities themselves, Rod and Nancy brought in the programming talents of Jim Tomasko and Mike Terlecki to write the code and set loose their innovative team of artists, Maureen Kringen, Mira Ross, Ann Pickard and Rachel Coleman to create the world. Composers Paul Gadbois and Dave Delia then brought that world to live with music and sound. Project Manager Mark Nausha looked upon the world and saw that it was good and so Seven Cities of Gold was reborn for a whole new generation of armchair adventurers.

#### **PLEASE PAY TO PLAY OR SOON YOU'LL HAVE NO NEW WORLDS TO CONQUER**

Developers of computer simulations use the money they make from the sale of their products to stay in business. If potential customers steal their goods and services, prices must be raised to compensate for the losses. Soon legitimate customers can't afford to pay the higher prices, and everyone loses.

SEVEN CITIES OF GOLD was produced for your enjoyment through the combined efforts of a dedicated team at Electronic Arts. We – designers, artists, programmers, and other committed professionals – depend on you to pay a fair price for our software so we can afford to create and develop new and better games. We encourage you to play and enjoy SEVEN CITIES OF GOLD with your friends, but please don't make illegal copies of the program for them.

Electronic Arts supports the industry's effort to fight against illegally copying personal computer software. Thank you for helping us in our effort to control software costs by eliminating software theft. And please remember, copying computer software for any other reason than to make a backup is a violation of federal law. Individuals who make illegal copies of this software are subject to civil and criminal penalties.

# **Table of Contents**

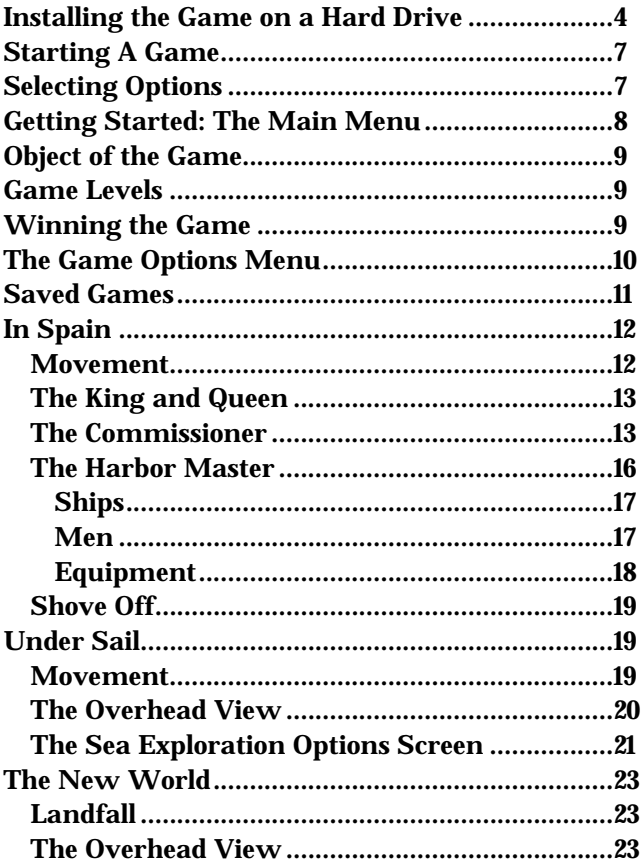

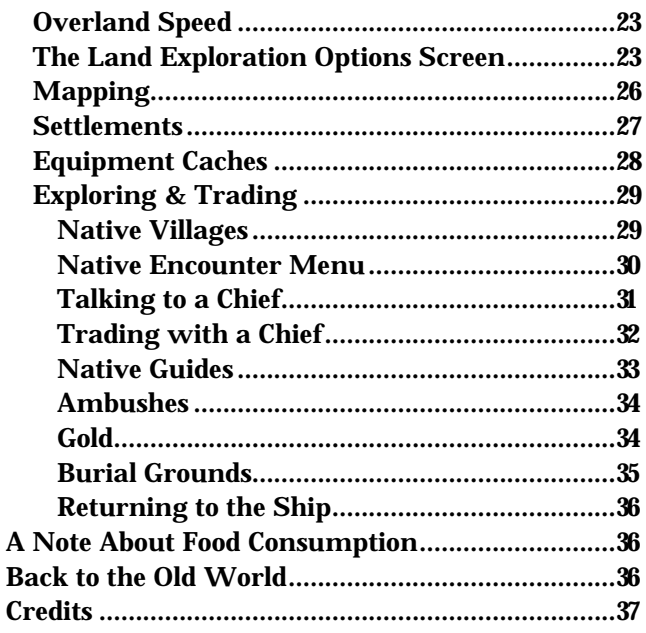

# Installing the Game on a Hard Drive

- 1. There is only one disk for Seven Cities of Gold (hereafter called 7COG in the installation instructions.) Insert the disk in your floppy drive, type **A:** and press **Enter**. (This assumes that you are using drive A. If you are using a different drive, type the correct drive letter and press **Enter**.)
- 2. Type **INSTALL** and press **Enter**.
- 3. Once the install program loads, the installation screen will appear.

There are a number of options listed at the bottom of the installation screen that are available prior to installation. Press the appropriate **FUNCTION** key to use an option:

**F1** Help: This gives you EA's customer support phone number .

**F2** Visit DOS: Go to a DOS shell. Type **EXIT** to return to the install program.

**F3** System Summary**:** This will give you a hardware summary of your computer.

**F9** Exit: Quit the installation program and return to DOS.

If you do not want to use any of the **FUNCTION** key options, you can begin to install 7COG onto your hard drive. The installation menu lists these three options:

**Install Seven Cities of Gold – Commemorative Edition Configure Sound Exit**

To leave the installation program and return to the DOS screen, highlight "Exit" and press **Enter**. To begin installation, highlight "Install Seven Cities of Gold – Commemorative Edition" and press **Enter**. You'll then be asked what subdirectory you'd like to install the game to, and you'll see a list of available hard drive partitions. Highlight the drive you want and press **Enter**.

- 4. Next, enter a name for the 7COG subdirectory. The default name is 7CITIES. If you accept this name, press **Enter** to begin installing the game. If you want to rename the subdirectory, press backspace over the default name and type in a name of your choice. Remember to use a valid 8 character DOS name for the subdirectory.
- 5. Once the installation is complete, you can set up the game to run properly with your sound board.

Highlight CONFIGURE SOUND and press **Enter**. If you have the SET BLASTER variable in your AUTOEXEC.BAT file, the installation will detect this and prompt you that it has been found. You can then run a test to verify that the game will run properly with the current sound settings. If you hear the digitized sound effect when you run the test, then everything will be fine when you play Seven Cities.

If the SET BLASTER variable isn't set in your AUTOEXEC.BAT file, you will have to manually select and configure the game for your sound card, using the following steps:

• Highlight the sound board installed in your computer. and press **Enter**.

• Enter the Digital Audio Port that your sound card is set to and press **Enter**. In most cases, this will be 220, the default setting. If you have changed this setting, please highlight and select the correct port address and press **Enter**.

• Enter the IRQ number that your sound card is set to and press Enter. In most cases, this will be 7, the default setting. If you have changed this setting, please highlight and select the correct IRQ number and press **Enter**.

• Finally, you can test the settings you have selected. Press **Y** to execute the sound test. If you hear a digitized sound effect, then everything is set up correctly and the game will run properly with your sound card. If there is a problem, a message will be displayed. You should then re-enter the port and IRQ settings and run the test again. Refer to the manual that came with your sound card for assistance.

6) Once you have completed installation and sound configuration, the program will return to the main menu. You can now quit the installation and start a game. See the Starting A Game section of this manual (immediately following) for information.

## Starting A Game

To run the game:

- 1. Type **C:** and press **Enter.** (This assumes that your hard drive letter is C. If it isn't, type the appropriate letter and press **Enter**.)
- 2. Type **CD\7CITIES** and press **Enter.** If you gave the subdirectory a name other than 7CITIES, type the directory name after **CD\** and press **Enter.**
- 3. Type **7COG** and then press **Enter** to start playing Seven Cities of Gold.

## Selecting Options

In most cases, you select Options as described below. Any exceptions to this are noted. (NOTE: There is no mouse support in Seven Cities of Gold.)

#### With the Keyboard

The **Ctrl** key is the main action key in the game.

Use the up/down arrow keys, or 8 and 2 keys on the numeric key pad to highlight Options. To select a highlighted option, press **Ctrl.**

Press **Alt** to execute the last Exploration option you selected. For instance, if you recently highlighted and selected See Map, press **Alt** to See Map again.

#### With the Joystick

Press the joystick up/down to highlight the Options. To select a highlighted Option, press joystick button 1.

Press joystick button 2 to execute the last Exploration option you selected. For instance, if you recently highlighted and selected See Map, press joystick button 2 to See Map again.

# Getting Started: The Main Menu

There are five options from which to choose at the beginning of the game.

#### Start New Historical Game

Begins the historical Seven Cities scenario. This scenario takes place in North & South America.

## Start New Random World Game

Sets up and begins a random game. Your computer will generate land masses, populate them with Natives, and stock them with Resources.

#### Restore Saved Game

Restarts a previously saved game. This option appears only if you have a saved game.

## Use Joystick

Switch from keyboard controls to joystick controls. After you select this option, press button 1 on your joystick to activate it, or press **Esc** to cancel the option.

#### Use Keyboard

Toggle keyboard controls on/off. This selection will appear only if you select Use Joystick.

#### Quit to DOS

Return to the DOS screen and quit playing Seven Cities of Gold.

# Object of the Game

The object of Seven Cities of Gold is to explore a New World, find and gather resources, trade with Native peoples, and establish Missions, Forts, and Settlements to spread the rule of the King & Queen you serve.

## Game Levels

There are 3 difficulty levels in Seven Cities of Gold: Novice, Journeyman, and Expert. The Level Selection requester will appear immediately after you select the kind of game you want, Historical or Random. Select the Game Level you want at this time.

Game Level determines the amount of gold you have at the beginning of the game:

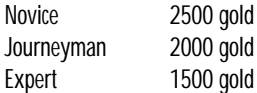

You need gold to buy and equip your ships at the beginning. The less gold you begin with, the more challenging it is to successfully begin the game. See the Harbor Master section of this manual for more information.

# Winning The Game

To win Seven Cities of Gold, you must establish the following Settlements in the New World:

- 1 Colony
- 1 Mission
- 3 Forts

You have 10 voyages to establish these settlements. On your return visits to the Royal Court, you will be granted promotions based on your progress. If you establish the required settlements within the allotted time, you will be appointed Viceroy of the New World and are free to continue your explorations. If you do not meet the victory conditions within 10 voyages, you can continue to explore the New World for as long as you wish, but without royal patronage. You will no longer be granted audiences with the King & Queen and no longer be awarded promotions.

You can continue to explore the New World even after you've won – there is likely to be a lot of territory left to explore after you've made 10 voyages and established the required settlements.

# The Game Options Menu

Press **Esc** to call up the Game Options Menu. You can use this menu while in Spain, at sea, or exploring the New World.

#### Use Joystick

Toggle joystick controls on/off.

#### Use Keyboard

Toggle keyboard controls on/off. This selection will appear only if you select Use Joystick.

#### Save Game

Save the current game. See the Saved Games section of this manual for more information.

## Main Menu

Go to the Main Menu. A requester box offering the options Cancel or Main Menu will appear. Select cancel to leave the Game Options Menu, or select Main Menu if you are sure you want to go to the Main Menu. Note: Going to the Main Menu during gameplay will quit the current game without saving. Consider whether you want to Save your current game before going to the Main Menu.

#### Cancel

Leave the Game Options Menu and continue playing.

## Saved Games

You can save up to five games in Seven Cities of Gold

## Saving A Game

- 1. Press **Esc** to call up the Game Options Menu. Highlight and select Save Game.
- 2. Highlight & select the slot in which you want to save the game. (Remember, there are 5 Saved Game slots.)
- 3. When the name requester box appears, type in a name for the game you are saving. Default names for saved games are Game 1 through Game 5. If you are satisfied with these names, press **Enter** to save the game and return to gameplay. If you want to name the saved game something else, press **Back Space** until you have erased the default name, enter the name you want, and press **Enter**.

## Loading A Saved Game

- 1. If you are loading a Saved Game immediately after Seven Cities of Gold starts, highlight and select Restore Saved Game from the Main Menu. Then highlight and select the game you want to load.
- 2. If you want to load a Saved Game while another game is in progress, press **Esc** to call up the Game Options Menu. Highlight and select Main Menu, and when the requester box appears, highlight and select Main Menu again. (Note: If you do not save a game in progress before going to the Main Menu, that game will be lost.) Select Restore Saved Game from the Main Menu; then highlight and select the game you want to load.
- 3. Note: If you have only one Saved Game, it will automatically load if you select Restore Saved Game.

## In Spain Movement

#### **Walking** Keyboard

When you're using the Keyboard, the Arrow Keys control where you walk. To walk faster, press the Arrow Keys and **Alt** at the same time.

#### **Joystick**

Push the joystick in the direction you want to go. Press joystick button 2 at the same time to walk faster.

**Opening Doors** To open a door, walk into it.

#### The King & Queen

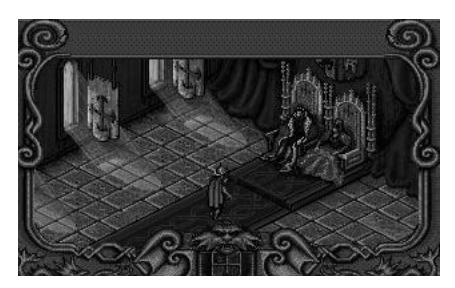

**THE KING AND QUEEN**

Your voyage of discovery begins at the Spanish court. First, see the King & Queen. They will give you your general orders and ask your name. Press **Ctrl** to scroll through the King's message. When the name requester box appears, type in your name or the name of your adventurous sea captain, and then press **Enter**.

After you select a name, you will leave the royal presence and begin provisioning your expedition. (Note that you will not be granted another royal audience until you've made a voyage to the New World.)

The King & Queen are kept informed on the course of your expedition in the New World. If your progress has been especially great, they will bestow promotions upon you during audiences. These promotions are honorary titles, adding to your prestige but not to your wealth.

#### The Commissioner

Next, go see the Commissioner. He is the record keeper of your expedition. There are several options to choose from in his office :  $13$  **Return to Harbor:** Leave the Commissioner's office.

New World **Lands Discovered** 

**View New World:** Look at the map of your discoveries in the New World. Before your first voyage, the map will be blank. Press **Ctrl** to leave this map.

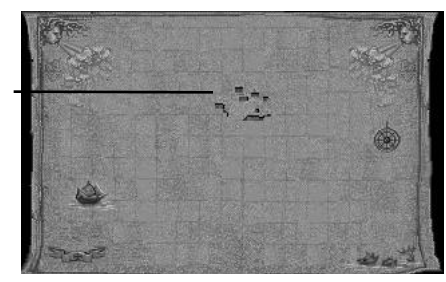

**CAPTAIN'S MAP**

**View Log Book:** Look at a written record of your voyages, called the Captain's Log.

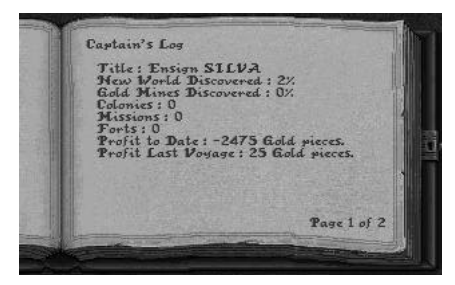

**LOG BOOK**

The first page of the Captain's Log contains an overall record of your journeys that includes:

Title: Your current rank and name, such as Captain Smith.

New World Discovered: The amount of the land mass of the New World you've discovered plus the ocean surface you've explored, given as a percentage.

Gold Mines Discovered: The number of gold mines you've discovered in the New World, given as a percentage.

Colonies: The number of Colonies you've established.

Missions: The number of Missions you've founded.

Forts: The number of Forts you've built.

Profit To Date: The total profits earned by all your expeditions, given in gold pieces. If you haven't earned more gold than you've spent, this will be given as a negative number.

Profit Last Voyage: The total profits earned on your last expedition, given in gold pieces. If you didn't earn more gold than you spent, this will be given as a negative number.

Each subsequent page in the Captain's Log gives information about a specific voyage. This information includes:

New World Discovered: The total land mass of the New World discovered during a voyage, given as a percentage.

Voyage Profit: The profit turned by a voyage, given in gold pieces.

Ships Sunk: The number of ships lost on your last voyage.

Men Lost: The number of Men lost on your last voyage from Native attacks, starvation, Ships lost, etc.

Forts, Colonies, Missions Established : The number of each of these you've established in the New World.

#### The Harbor Master

The Harbor Master is the man to see for Ships, Men, and Equipment; the first of three Provision menus will automatically appear when you walk up to the Master himself. The amount of gold you'll have to spend depends on the Game Level you chose.

There are three Provision Menus: Ships, Men, and Equipment. To page through them, highlight the category at the top of the screen and press the Left or Right Arrow Key or push the Joystick left/right to move or browse through them.

To buy something, highlight it and then press the left arrow key, or press the joystick left. If you change your mind, use the Right Arrow key or move the joystick right to take it out of your inventory. When buying, stock up on Food (or you'll starve) and Equipment (or you'll have nothing to trade with the Native Chiefs).

Keep an eye on the Ship Record in the upper left of the screen. This will tell you how full your ships are, how much gold you have left, and how many days of food you have.

**Ships**

Buy as many ships as you think you'll need for your Expedition. The more ships you have, the more Men & Equipment you be able to transport to the New World, and the more riches you'll be able to bring back to Europe.

**Men**

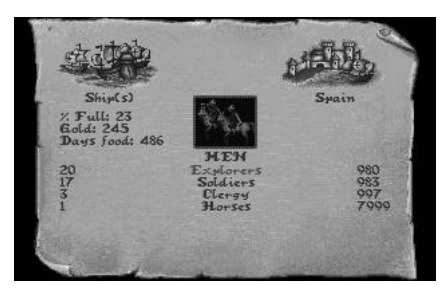

**MEN**

You need Men both to explore the New World and establish the settlements required to win the game. There are three types of Men available at the Harbor Master's: Explorers, Soldiers, and Clergy. Each type has their own purpose in the New World.

• **Explorers**

You can't explore effectively without Explorers. You can't map what you explore, nor can you even set sail for the New World, without at least one Explorer among your men.

• **Soldiers**

To build Forts, or bigger settlements, in the New World, you have to station Soldiers in the settlements you establish. They also give an edge in combat. • **Clergy**

You need to put Clergy in New World settlements in order for the settlements to become Missions.

• **Horses**

Horses are not Men, of course, but they are almost as important, and you buy them at the same time you sign on Explorers, Soldiers, and Clergy. Horses can carry a great deal more equipment than Men can. And Men riding Horses consume food at a slower rate than Men on foot do.

#### **Equipment**

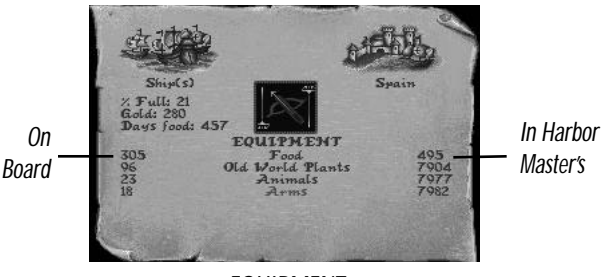

**EQUIPMENT** 

• **Food**

The most necessary item is Food. Without Food, your men will starve and your expedition will fail. And you not only need to buy enough food to supply your Men while at sea, you must also adequately provision any settlements you establish. Expeditions that explore the lands of the New World can often find local Food during their explorations, but you should make sure they have enough food from your ship's stores as well. Food can also be used as trade goods.

• **Old World Plants**

Old World Plants are used to trade with Natives in the New World. It does not take the place of Food. If your Men have no Food but are well stocked with New World Plants, they'll still starve.

• **Animals**

Like Old World Plants, Animals are also used to trade with New World Natives and cannot be used as Food.

• **Arms**

If you are attacked by Natives, you'll need Arms to protect yourself. Arms can also be traded with Natives.

To leave the Harbor Master, press **Ctrl.**

## Shove Off

Once you're stocked up, go to your ship (walk left and you can't miss it), move toward the ladder, and you will embark and head out to sea.

#### Under Sail Movement

Use the Arrow Keys or Joystick to control the movement of your ship. Look out for Storms and Reefs as both will severely damage even the stoutest ship. Storms can occur anywhere, but Reefs are always near the shore.

#### The Overhead View

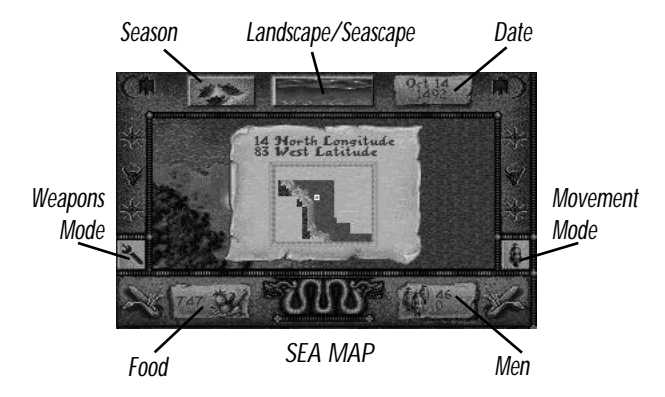

The Overhead View will always be on screen unless you call up the Sea Exploration Options Screen (see below). No matter how many ships you have, only one ship will appear on the Overhead Map. The Overhead View provides a great deal of vital information:

**Season:** The current season appears in a box in the upper left of the screen. The box changes as the seasons do: Snowflakes indicate winter, falling leaves indicate autumn, a field of flowers means spring, and a sunny pasture means summer.

**Landscape:** The type of terrain you're in appears in a box at the top center of the screen. While you are at sea, this box will display only water, of course. But it will change as you approach land.

**Date:** The current date appears in the upper right of the screen.

**Food:** Your Days of Food appears in the lower left of the screen.

**Manpower:** The number of Men in your expedition is in the lower right of the screen. Explorers, Clergy, and Soldiers are combined in the upper number in this box; the number of Natives appears as the lower number.

## The Sea Exploration Options Screen

ce Map ce Inventory Inspect Ship(s)<br>Drop Off Men/Equipment Change Weapon Stance<br>Change Movement Mode Resume Movement

**SEA EXPLORATION OPTIONS SCREEN**

There are several options available while sailing. Press **Ctrl** to call up the Sailing Options screen. To use an Option, highlight it and press **Ctrl** or joystick button 1. To recall the last Option you used, press Alt or joystick button 2. To leave an option, press **Ctrl** or joystick button 2 again, or move your ship:

**See Map:** Look at the map of your explorations. This is a map of nearby areas, not an all-inclusive New World map.

**See Inventory:** Look at your current supply levels and number of Men.

**Inspect Ship:** Check the integrity of your ship's hull. Integrity is measured by a line of "ticks"– 50 ticks indicates a perfect hull. As a ship's hull is damaged by storms and reefs, its integrity and its number of ticks decreases. When all a ship's ticks are gone, the ship will sink. You have 1 line of ticks for every ship in your fleet.

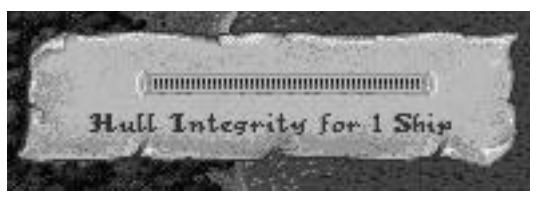

**HULL INTEGRITY SCREEN**

**Drop Off Men/Equipment:** Drop off some of your Men & Equipment when you reach land to explore the area. You cannot drop off Men or Equipment while at sea.

**Change Weapon Stance:** Toggle between weapons equipped and weapons unequipped. You don't need to use this option while at sea.

**Change Movement Mode:** Change from Walking to Riding Horseback. There must be at least one Horse for every Man in the expedition. Usable only on land.

**Resume Movement:** Leave the Options Screen and begin exploring again.

# The New World

## Land Exploration Landfall

To begin to explore the New World, you need to make landfall. When you land you want to explore, sail right up to it and press **Ctrl** to call up the Options Screen.

## Overhead View

The Overhead View in the New World is identical to the Overhead View at sea. You see the short range surroundings of your Expedition in the middle of the screen; the Season, Landscape, and Date at the top of the screen; and your Days of food and Manpower at the bottom of the screen.

## Overland Speed

Once you are ashore, your movement rate will be affected by the local terrain. You'll walk quickest over open plains, desert of beach; less quickly through forests/jungles; and most slowly when you're crossing mountains.

## The Land Exploration Options Screen

**See Map:** Bring up the map of the immediate vicinity. Areas you have not explored will appear grayish-brown on the map. See the Mapping The New World section of this manual for more information

**See Inventory:** Bring up an inventory of your Expedition's current personnel and equipment.

**Drop Off Men/Equipment:** Leave Men and Equipment to start a settlement, or leave Equipment only in a Cache. See the Settlements and Caches sections of this manual for more information.

**Change Weapon Stance:** Take out swords, or put them away. The Weapon Stance Indicator is on lower left side of the screen. When the indicator shows a sword, the Expedition has its weapons at the ready; when the indicator shows a sheathed sword, weapons are put away.

**Change Movement Mode:** Change back and forth from travel on foot to travel on horseback. The Movement Mode Indicator is on the lower right side of the screen. When the indicator shows a rider on horseback, the Expedition is riding; when it shows a standing man, the Expedition is on foot.

**Resume Movement:** Leave the Land Exploration Menu.

When you reach land in the New World, press **Ctrl** to call up the Exploration Menu. Then highlight and select Drop Off Men/Equipment to call up the Expedition Menus. Now you can begin to set up an Expedition. (To leave the Exploration Menus at any time, press **Ctrl** again.)

1. The Men Menu will appear first. Highlight the type of Men you want in your Expedition. Men aboard ship appear on the right side of the Menu, and Men in your Expedition appear on the left side.

Use the left/right arrow keys to transfer Men back and forth if you're using keyboard controls; if you're using a joystick, press the joystick left/right to transfer men. You also transfer Horses from this Menu, the same way you transfer men.

Highlight Men and press the right arrow key, or press the joystick right, to go to the Equipment Menu.

2. From the Equipment Menu, transfer Food, Old World Plants, Animals, and Arms from aboard ship to your Expedition the same way you transferred men. Make sure you take plenty of Food, especially if you plan to establish any settlements.

Keep an eye on "% Full" indicator in the upper left side of the screen. This shows how full your expedition is. An expedition is completely full and can carry nothing more when % Full reaches 100.

3. There is also a New World Items Menu among the Expedition Menus. You will not need to use the New World Items Menu to set up an Expedition.

If you plan to start a settlement, be sure to keep on an eye on the Ship Record in the upper right and Party Record in the upper left to make sure everyone has enough Food. And remember, including Horses in your expedition can increase its carry capacity and overland speed.

After you've set out on land, keep an eye on your Days' supply of Food by the Food icon in the lower left hand side of the screen. If you run out of Food, your Men will immediately begin to starve.

## Mapping

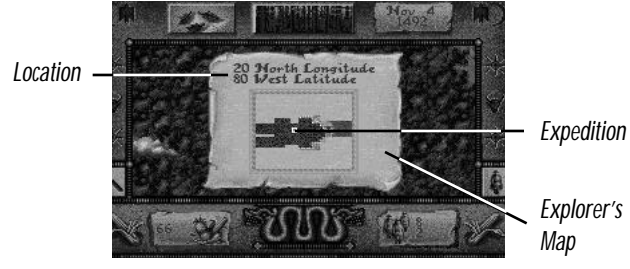

**DETAIL MAP**

Your Expedition will map the area they explore if there is at least one Explorer along. The Map will show all the different type of terrain and bodies of water you encounter, as well as your current latitude and longitude. It will also show Settlements, Native Villages, and other important locations. Each type of location will be marked by a specific icon:

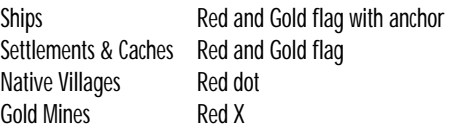

An Expedition will appear on the map as a flashing blue dot in a square white border.

NOTE: If, for some reason, all the Explorers in an expedition die, not only will you not be able to map more territory, you will not able to see the territory previously mapped.

#### **Settlements**

There are several different kinds of settlement. The nature of a Settlement is determined by how many and what kind of Men you put there. Soldiers build Forts and Clergy found Missions; large numbers of any kind of Men turn a Fort or Mission into a Colony. You usually need some Explorers to round out most settlements.

There are six classifications of settlement:

Camp Garrison (only if Soldiers are present) **Station** Fort (only if Soldiers are present) Mission (only if Clergy are present) Colony

To create a Settlement:

- 1. First create an Expedition (see previous section).
- 2. Include the sort of Men you want in the Expedition (depending on the sort of Settlement you want to start) and take a long a lot of Food.
- 3. Find a likely spot for the Settlement. The location of the Settlement is up to you. Things you might consider when selecting a Settlement site are proximity to the coast or the nearness of Gold Mines.
- 4. Press **Ctrl** to call up the Land Exploration Menu. Select Drop Off Men/Equipment.
- 5. When the Men and Equipment Menus appear, you can begin to transfer

them to the Settlement you have created. Transfer Men & Equipment to the Settlement the same way you transfer them to and from Ships.

- 6. The upper right-hand side of the screen will show you the type of Settlement you've created and the Days of Food you've given it. Again, make sure you leave plenty of Food; settlers won't go out to forage the way Expeditions do.
- 7. Most importantly, make a careful note of the latitude and longitude of every settlement you create. It makes them much easier to find on return voyages.

#### **Resupplying A Settlement**

You can resupply a Settlement with Food the same way you supply it when you first establish it, by transferring Food from an Expedition to the **Settlement** 

#### Equipment Caches

You can leave Equipment behind in a Cache during your explorations on land and it will still be there when you return. There are several possible reasons for leaving a Cache, such as leaving behind less valuable items to pick up more valuable items, to establish landmarks in the wilderness, etc.

To create a Cache:

- 1. Press **Ctrl** to call up the Exploration Menu, highlight Drop Off Men/Equipment, and press **Ctrl** again. The Men and Equipment Menus will appear.
- 2. Transfer items from the Expedition to the cache in the usual way. If you are leaving Food, keep an eye on your Expedition's food indicator to make

sure you don't leave too much. Caches don't have a maximum capacity, so you can leave as much in a Cache as you want to. (Note: If you leave Men, you will create a Settlement and not a Cache.)

- 3. To retrieve items from a Cache, walk or ride up to it. When the Men and Equipment Menus appear, transfer the items from the Cache back to your Expedition in the usual way.
- 4. On the Overhead View, Caches appear as rounded mounds of earth. On the map, they appear as flag Icons. When a Cache has been emptied, it will no longer appear on the Overhead View or Map.

## Exploration & Trading Native Villages

There are several different kinds of Native villages: Hunting, Farming, Warrior, Advanced, and Cultured. Each type of village has a distinct appearance on the map.

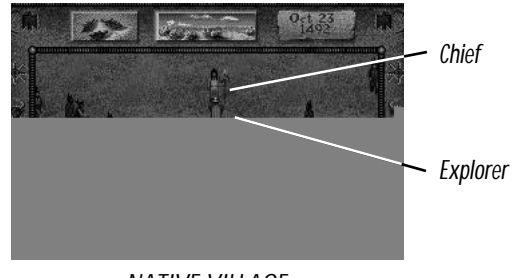

**NATIVE VILLAGE**

Walk into a village to make contact with its inhabitants. As soon as possible, find the village Chief (he has a spear and stands near the center of the  $29$  settlement) and try to avoid bumping into anyone else since this sometimes makes them hostile.

Some settlements react in a hostile manner from the moment you enter: The inhabitants will attack you on sight. The flash of clashing weapons will tell you combat has begun. Other natives are curious and will gather around you to gawk. And some are actually friendly. But even friendly Natives don't like it if you bump into them repeatedly; it can even make them hostile. If you bump into them with your weapons drawn, they will become hostile even more quickly.

#### Native Encounter Menu

When you are in a Native Village, press **Ctrl** or joystick button 1 to call up the Native Encounter Menu. To select an option on this menu, use the up/down Arrow Keys or Joystick to highlight it, and press **Ctrl** or joystick button 1 to select it.

**Change Weapon Stance**: Toggle between weapons equipped and weapons unequipped. Equip your weapons if you're going to fight. Drawing your weapons after you've entered a Native Village can sometimes antagonize the inhabitants.

**Drop Gift:** Drop some equipment to distract or placate the hostiles. You can drop 1 of any equipment type you're carrying (1 Animal, 1 Arm, etc.) each time you use this option. So if you had 30 Animals and highlighted Animals when you chose Drop Gift, you'd have 29 left afterwards. An inventory list will appear when you select this option; use the up/down Arrow Keys or Joystick to highlight the type if equipment you want to drop and then press **Ctrl** or the Joystick button 1 to drop it.

**Amaze the Natives:** Use a scientific trick to amaze the Natives. This will make them scatter (usually).

**Cancel:** Leave the Native Encounter Menu.

#### Talking To A Chief

Walk up to the Chief to begin a conversation. Pay attention to the Chief's expression and the description of his attitude. These factors can be important clues about how to approach him.

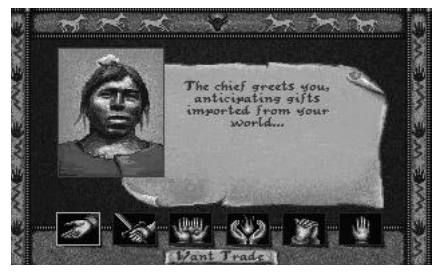

**TALKING TO A CHIEF**

If the Chief feels like talking, you'll have several options:

**Want Trade:** Open Hand Icon. Offer to trade with the Chief. You will typically need to give a Chief gifts before you can Trade with him.

**Threaten:** Hand With Sword Icon. Try to intimidate the Chief. His reaction can be unpredictable: He may give in, he may threaten you in return, or he may angrily throw you out of the village. (If a Chief decides to expel you, there is nothing you can do to stop it; you'll find yourself outside his village almost immediately.) If your Threat is successful, you can trade with the Chief.  $\overline{31}$  **Give Gift:** Hand Holding Objects. Try to get on the Chief's good side by offering him gifts. Then choose what to give him by highlighting an item with the cursor keys or joystick, and press Ctrl or the joystick button 1. The goal is to make him agreeable to Trading. Different Chiefs want different things; something one Chief likes might disgust another. The type of village a Chief controls might give you a hint what to offer him. Experiment to find out what they want. Keep in mind that a Chief might not want to Trade with you no matter what you give him.

**Amaze Chief:** Hands Holding Fire. Astound, impress, and possibly intimidate the Chief with the wonders of 15th Century science. But keep in mind that some Chiefs are more sophisticated than others and may react angrily if they see through your trickery, or you might just bore them.

**Beg:** Clasped Hands. Beg the Chief for help; he may feel sorry for you and offer you Food. Or he may not.

**Leaving:** Waving Hand. Leave encounter with Chief.

#### Trading With A Chief

Trading with a Chief is similar to acquiring goods from a Harbor Master. Different Chiefs have different trade goods available, depending on the type of village they control and their villages' relative wealth.

Once a Chief responds positively to a Want Trade command, press **Ctrl** or the Joystick button 1 to go to the Trading menu.

To move between the 3 categories – Men (Natives), Food, and New World Items – in the Chief's inventory, highlight the category and press the left/right Arrow Key or push the Joystick left/right.

To take something, use the Up/Down Arrow Keys or Joystick to highlight it; then Use the Left Arrow key or push the Joystick left to indicate the amount or number of that item you want to acquire. If you change your mind, use the Right Arrow key or move the Joystick right to take it out of your inventory. Note that New World Items – New World Plants, Spice, Artifacts, and Gold –

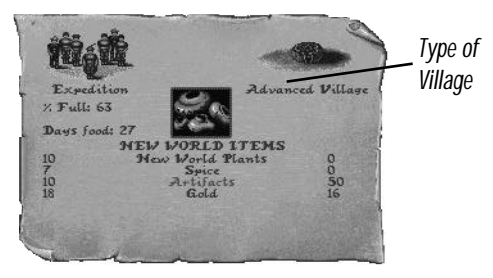

**NEW WORLD ITEMS**

can be very valuable (especially the Gold). Take as much of it as you can carry without stinting on food.

When you are through trading, press **Ctrl** or the Joystick button 2 to leave the trading menu.

#### Native Guides

You can also get information from the Natives you have added to your party through Trading. They can give you important information about local points of interest, such as where there are food sources, mines, bison, etc. To get information from a Guide, call up the Exploration option screen by pressing **Ctrl** or the Joystick button 1 and select Talk to Native Guide. He will either say "I see nothing" if there's nothing around, or let you know if you're near or very near something. They can also warn you about places where you shouldn't go. 33 If you have Native Guides in your party, they will automatically help you forage for food. This will decrease your food consumption.

When you return to Europe with Natives, they will leave your party as soon as you land.

#### Ambushes

Sometimes you'll run into hostile natives away from settlements who will try to Ambush you. Again, flashing weapons will let you know you're in a fight. You can try to run in these situations, but that is not always possible. If you can't escape, press **Ctrl** or the Joystick button 1 to call up the Native Encounter Menu.

#### Gold

You can find gold in mines or creeks as well as in Native Villages.

#### **Mines**

Sometimes Native Guides will tell you about nearby gold mines, and sometimes you'll have to stumble upon gold mines on your own. They are always associated with mountain ranges. There will usually be some gold in a mine when you find it, and you can set up a mining operation to get more. (However, any mine will eventually run out of gold.)

When you find a mine, the Equipment Requester will come up. To pick up the gold in a mine, highlight Gold on the right side of the screen and transfer it to the Expedition with the left arrow key or by pressing your joystick left.

To work a mine, you must leave Men (Explorers, Soldiers, Clergy, or Native) there. Make sure you leave them plenty of food, too. To transfer Men to a mine, highlight them with the up/down arrow keys or joystick, and transfer

them to the mine using the right arrow key or by pressing your joystick right. Mines don't have a maximum capacity for Men or Equipment so you can leave as many there as you want.

#### **Rivers**

You can also find gold in rivers. If your Native Guides tell you about "yellow rocks" nearby, they mean gold. When the Gold requester box appears on screen, eureka, you've struck it rich. To pick up this Gold, press the left Arrow key or push the Joystick left.

When you find gold in a certain spot in a river, that's it. You shouldn't post Men to "mine" for more, because they won't find any.

## Burial Grounds

Burial Grounds are scattered throughout the New World. Native Guides will always give you strong warnings to stay away from these "Sacred Grounds". And local Natives will get very angry if you disturb nearby Burial Grounds and will thereafter usually attack you on sight. However, the Artifacts that Burial Mounds contain are quite valuable.

When you find a Burial Mound, you'll be asked if you want to examine it, Y/N? Select Y if you do want to examine it, or select N if you want to leave it alone. If you select N, you'll immediately leave the Burial Mound screen.

If you select Y, you can transfer Artifacts from the Burial Mound to your Expedition. Press the left arrow key, or press the joystick left, to pick up Burial Mound Artifacts.

#### Returning to the Ship

To re-embark, walk your party directly up to your Ship. The Men & Equipment Menus will automatically appear. 35 Transfer Men & Equipment back on board ship the same way you took them off: Highlight who or what you want to go back on ship and use the right arrow keys or press the joystick right to transfer them from the Expedition to the Ship. You can transfer all Men and Equipment back onboard ship and return to sea, or you can transfer trade goods you've acquired from the Natives from the Expedition

Keep in mind that Horses carry Equipment and Men. You'll need to transfer Equipment onto the ship first, and change your Men's movement mode from horseback to walking, before the Horses can go back on your ships.

At least one Explorer will remain on shore to supervise loading all Equipment and other Men. IT IS IMPORTANT that you don't forget to put him on board, too, after everything else is loaded.

#### Note About Food Consumption

Food Consumption varies. It is slower when you are on board ship than when you are traveling overland. Terrain and weather can also make it slower or faster.

## Back To The Old World

When you return to Spain (sail East and you'll find it almost without trying), you must see the King & Queen first. They will assess your progress, decide if you deserve to be promoted to a higher rank, and give you suggestions about what you should do next.

Your goods are automatically cashed in when you return to Spain, so go see the Harbor Master to buy more stuff for your next voyage.

**Credits** Original Design: Bill Bunten, Dan Bunten Additional Design: Michael Kosaka Programming: Jim Tomasko, Mike Terlecki Sound & Music: Paul Gadbois, Dave Delia Graphics: Maureen Kringen, Mira Ross, Ann Pickard, Rachel Wong Coleman, Isabel Przytarski Technical Director: Tim Brengle Project Manager: Mark Nausha Producer: Chris Wilson Assistant Producer: Jeff Glazier Product Testing: Steve Imes, Ken Rogers, Hideki Ikeda Product Manager: Lisa Higgins Marketing Art Director: Nancy Waisanen Documentation: Michael Humes Documentation Layout: Emily Favors Quality Assurance: Michael Yasko, Paul "Spanish" Armatta

#### **PROBLEMS WITH THE GAME?**

If you are having a problem installing or playing the game, we want to help.

First, please make sure you have read the installation and start-up section of your manual thoroughly, and make sure you have at least 3.5 megabytes free on your hard disk. If you have followed the directions in the documentation, and are still having trouble installing or operating the software, here are some hints that might help solve the problem. Before attempting any of the following suggestions, please make sure you are familiar with the DOS commands being used. Consult your DOS manual for more information.

#### **TSRs/Device Drivers/DOS shells**

TSR stands for Terminate Stay Resident. A TSR is a program that automatically executes itself when you start up your computer from a hard drive. They are generally installed in your autoexec.bat file. Device Drivers and DOS shells also generally instance in your autoexection they be privers and bos shells also 37<br>are loaded automatically. They are usually installed in your config.sys file. These TSRs or Device drivers sometimes interfere with games, or take up valuable memory the game may need, and it is generally recommended that you not run any such programs, device drivers, or shells when attempting to install or play a game.

**DOS Boot Disk**

If you are having trouble installing your program, experiencing lockups, or other problems, we suggest you try starting up your system with a DOS boot disk. Here are the steps for creating a DOS boot disk. Please follow these steps exactly.

**IMPORTANT**: To create a DOS boot disk you need a blank disk the same size as your **A**: drive.

- 1. Type **C:** and press <ENTER>
- 2. Insert a blank disk into drive A:.
- 3. Type **Format a:/s** and press <ENTER>

**Note**: If you are formatting low density disks on a high density drive, use the following commands in place of Step 2:

5.25" low density disk: Type **Format a: /s /n:9 /t:40** and press <ENTER>.

3.5" low density disk: Type **Format a: /s /n:9 /t:80** and press  $<$ FNTER $>$ 

- 4. You are prompted to insert a blank disk into drive A:. DO so if you haven't already, and press <ENTER>.
- 5. Once the disk is finished formatting, you are asked to label (name) the disk. Type in a label or press <ENTER> for no label.
- 6. You are now asked whether you wish to format another disk. Type N and press <ENTER>.
- 7. You now have a DOS boot disk.

#### **Freeing Up Additional Memory Using the DOS Boot Disk**

Users with MS DOS 5 or higher: Rather than change your permanent system software configuration, you can use the Boot Disk and the EMM386 memory manager software included with MS DOS 5.0 or higher to temporarily free up available memory.

Note: If you are NOT using the EMM386 memory manager, consult your manufacturers manual for more information on the proper way to load the program through the CONFIG.SYS file.

#### **Read This Section Completely Before You Begin**

- 1. Back up your CONFIG.SYS and AUTOEXEC.BAT files before editing them so that you can return to the originals if you have any problems. To back up the files type "COPY C:\CONFIG.SYS C:\CONFIG.BAK" and press the ENTER key, then type "COPY C:\AUTOEXEC.BAT C:\AUTOEXEC.BAK" and press the ENTER key.
- 2. Copy the CONFIG.SYS and AUTOEXEC.BAT files from the root directory (C:\) on your hard drive to the root directory (A:\) on the Boot Disk that you have just created.

Example: At the C: > prompt, type "COPY C:\CONFIG.SYS A:\" and then press the ENTER key. To copy the AUTOEXEC.BAT file, type "COPY C:\AUTOEXEC.BAT A:\" and then press the ENTER key.

- 3. Open the copy of the AUTOEXEC.BAT file using the EDIT program from MS DOS 5.0 or higher:
	- i. Type "CD\DOS" and then press the ENTER key.
	- ii. Type "EDIT A:\AUTOEXEC.BAT" and press the ENTER key.
- 4. From the Boot Disk copy of the AUTOEXEC.BAT file, delete all lines, except the following:

PROMPT \$P\$G

If you have a line that begins, "Path= $C:\Sigma$ " then you can leave it also.

5. Save the edited AUTOEXEC.BAT file and open the Boot Disk copy of the CONFIG.SYS file from within EDIT.

To save, press Alt-F to bring down the File menu and press the "S" key. To open, press Alt-F, press the "O" key and then type "A:\CONFIG.SYS" and press the ENTER key.

6. While still in EDIT, delete all lines from the Boot Disk copy of the CONFIG.SYS file EXCEPT the following:

DEVICE=C:\DOS\HIMEM.SYS DEVICE=C:\DOS\EMM386.EXE NOEMS DOS=HIGH,UMB

If you do not have these lines, enter them now. If the HIMEM.SYS and memory manager file are not located in the DOS directory, replace DOS with the name of that directory in the first two lines of the above example. If you have not moved these files, then they will be located in the DOS directory and your file should look identical to the three lines above.

MS-DOS 6.0 USERS: If you are using the Doublespace utility provided with DOS 6.0, you will need to load the DBLSPACE.SYS device driver into high memory in order to free up additional base memory. This can be done by adding an additional line to the CONFIG.SYS file you have just created on your boot disk. The CONFIG.SYS file should contain the following lines:

```
DEVICE=C:\DOS\HIMEM.SYS
DEVICE=C:\DOS\EMM386.EXE NOEMS
DOS=IIMBDEVICEHIGH=C:\DOS\DBLSPACE .SYS/MOVE
DOS=HIGH
```
7. Save the edited CONFIG.SYS file and Exit the EDIT program.

To save, press Alt-F and then press the "S" key. To Exit the Edit program, press Alt-F and then press the "X" key.

8. You now have a boot disk which will free up enough base memory and set up Expanded Memory (EMS). You can start your computer from this disk by inserting it into the A: drive and restarting your machine. Your computer will boot up to the A:> prompt. Type "C:" and then press the ENTER key to return to the hard drive.

For more information on editing your CONFIG.SYS and AUTOEXEC.BAT files, or on changing your startup configuration, consult your DOS manual.

#### **Technical Support**

If you have questions about the program, our Technical Support Department can help. If your question isn't urgent, please write to us at:

Electronic Arts Technical Support P.O. Box 7578 San Mateo, CA 94403-7578

Please be sure to include the following information in your letter:

- Product name
- Type of computer you own
- Any additional system information (like type and make of monitor, video card, printer, modem etc.)
- Type of operating system or DOS version number
- Description of the problem you're having

If you need to talk to someone immediately, call us at (415) 572-ARTS Monday though Friday between 8:30 am and 4:30 pm, Pacific Time. Please have the above information ready when you call. This will help us answer your question in the shortest possible time.

If you live outside of the United States, you can contact one of our other offices.

In the United Kingdom, contact: Electronic Arts Limited, P.O. Box 835, Slough SL3 8XU, UK. Phone (753) 546465.

In Australia and New Zealand contact: Electronic Arts, P.O. Box 432, Southport Qld 4215, Australia.

Within Australia call: Phone: (075) 711 811

Within New Zealand call: Phone: +61 75 711 811 between 9am – 5pm Eastern Standard Time

Seven Cities of Gold is a trademark of Electronic Arts.

Unless indicated otherwise, all software and documentation is © 1993 Electronic Arts. All Rights Reserved.

NOTICE

ELECTRONIC ARTS RESERVES THE RIGHT TO MAKE IMPROVEMENTS IN THE PRODUCT DESCRIBED IN THIS MANUAL AT ANY TIME AND WITHOUT NOTICE.

THIS MANUAL, AND THE SOFTWARE DESCRIBED IN THIS MANUAL, IS COPYRIGHTED. ALL RIGHTS ARE RESERVED. NO PART OF THIS MANUAL OR THE DESCRIBED SOFTWARE MAY BE COPIED, REPRODUCED, TRANSLATED, OR REDUCED TO ANY ELECTRONIC MEDIUM OR MACHINE-READABLE FORM WITHOUT THE PRIOR WRITTEN CONSENT OF ELECTRONIC ARTS, P. O. BOX 7578, SAN MATEO, CALIFORNIA 94403-7578, ATTN: CUSTOMER SUPPORT.

SOFTWARE © 1993 OZARK SOFTSCAPE AND ELECTRONIC ARTS ALL RIGHTS RESERVED.

© 1993 ELECTRONIC ARTS. ALL RIGHTS RESERVED.

#### **NOTE**

This manual and the software described in it are copyrighted, with all rights reserved. Under the copyright laws, this manual or the software may not be copied, in whole or part, without written consent of Electronic Arts, except in the normal use of the software or to make a backup copy of the software. The same proprietary and copyright notices must be affixed to any permitted copies as were affixed to the original. This exception does not allow copies to be made for others, whether or not sold, but all of the material purchased (with all backup copies) may be sold, given, or loaned to another person. Under the law, copying includes translating into another language or format.

You may use the software on any computer owned by you, but extra copies cannot be made for this purpose.